## Setup Guide for ASUS RT-AC66u Router (UFB)

- Login in to the modem using the default Gateway (192.168.1.1)
- From the left menu click on WAN

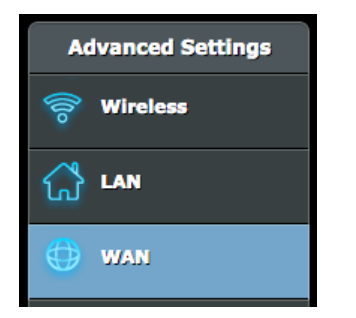

• Please change the settings to match the ones below

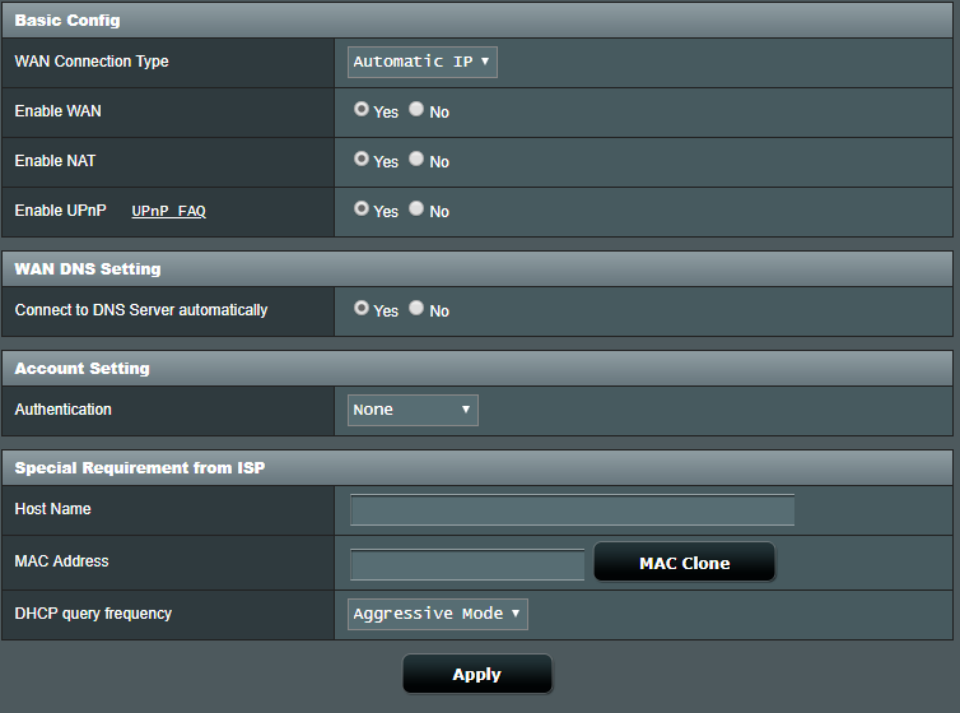

• Leave the rest of the settings at their defaults and click Apply

• Next, Click LAN in the left hand menu

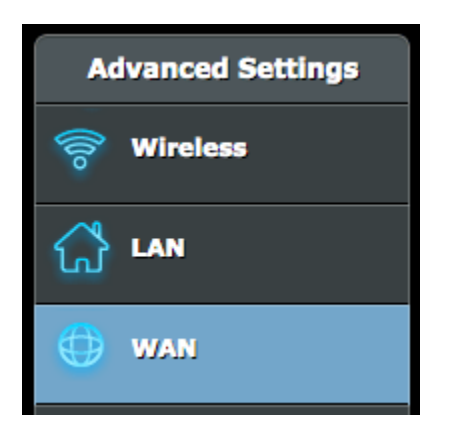

- Then click IPTV in the top of the page
- Configure the settings as per the below, then click apply.

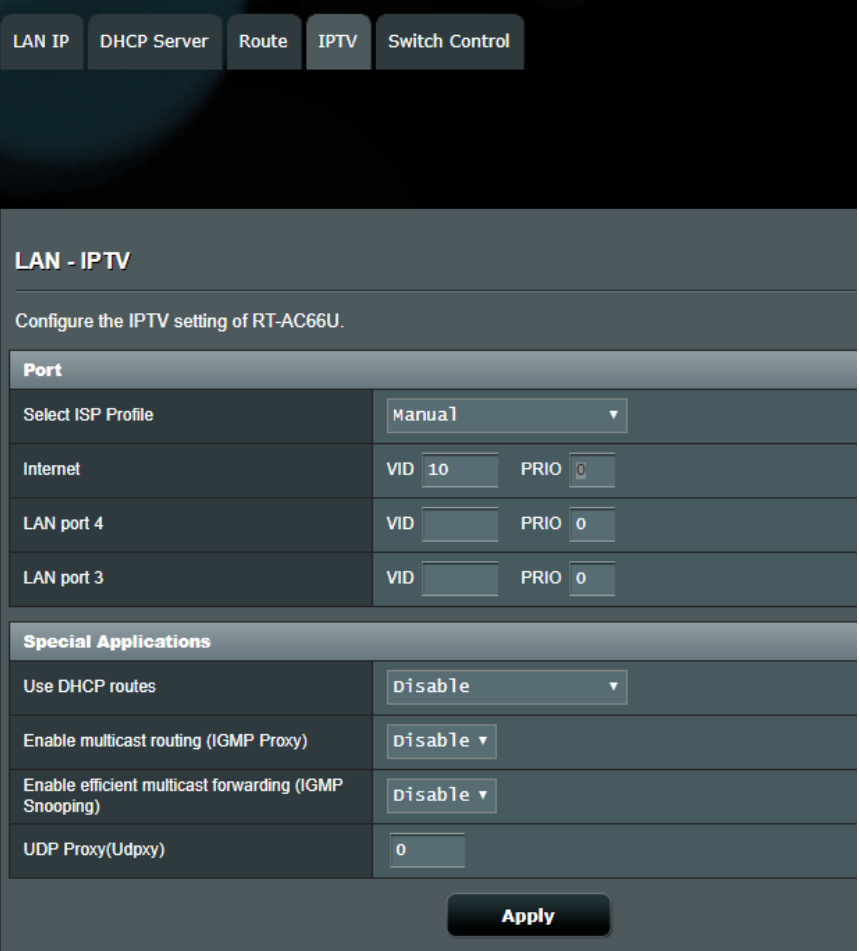

• The customer may need to wait up to 10 minutes for their modem to re-authenticate, but should then come online with the correct settings.